# **NCKU-WiFi(H) Operating Manual**

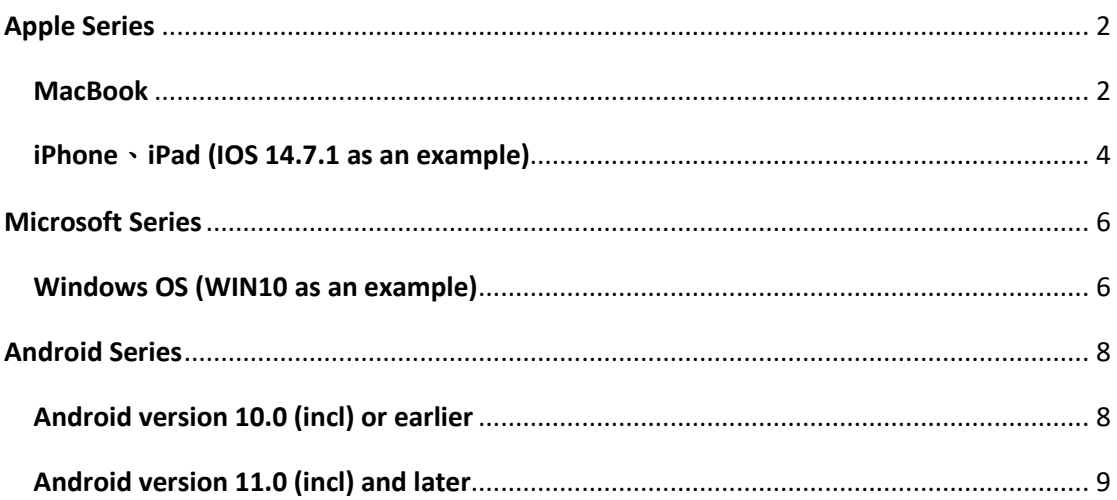

## **Apple Series**

### <span id="page-1-1"></span><span id="page-1-0"></span>**MacBook**

1. Turn on Wi-Fi and select the Wi-Fi signal  $\sqrt{N}$  NCKU-WiFi(H)  $\sqrt{N}$ .

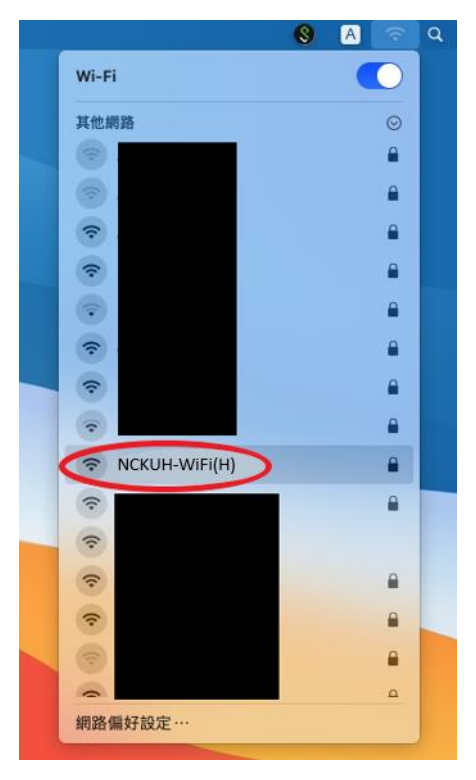

2. Click  $\sqrt{5}$  Join  $\sqrt{2}$  after entering the account and password. Faculty: E-campus Administrative Affair System account and password Student: Cheng-Kung Portal account and password

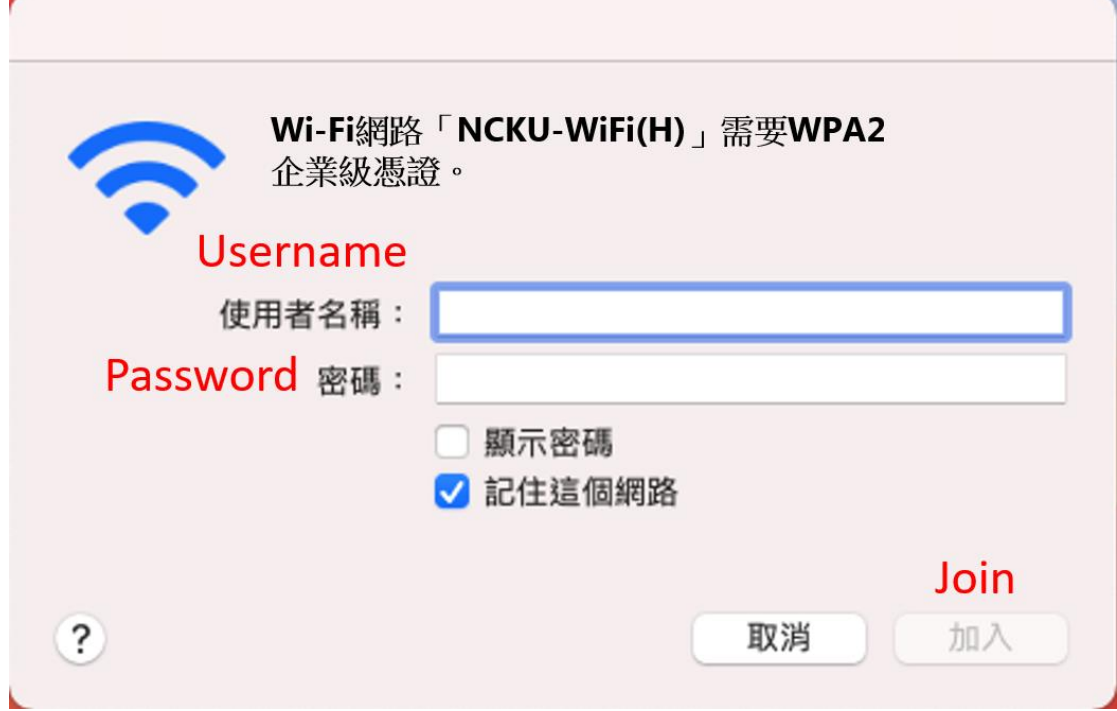

3. On the verification certificate screen, click  $\overline{\phantom{a}}$  Next  $\overline{\phantom{a}}$ .

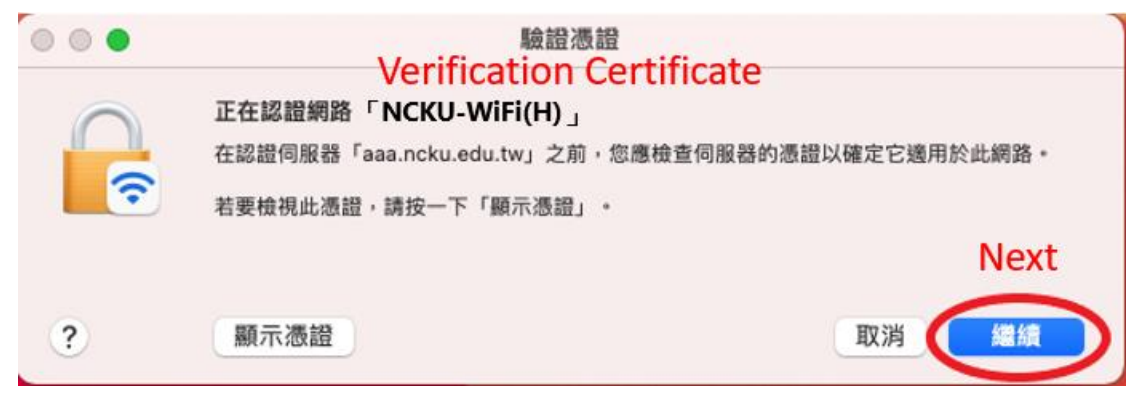

4. Click 「Update Settings」after entering the Apple ID and password.

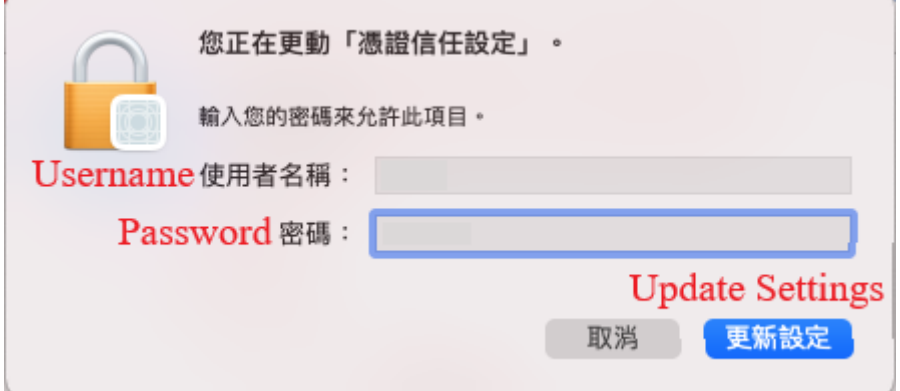

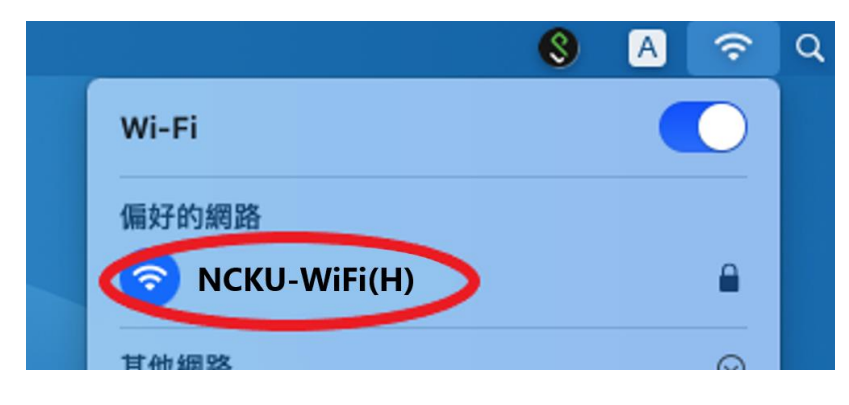

### <span id="page-3-0"></span>**iPhone**、**iPad (IOS 14.7.1 as an example)**

1. Go to  $\sqrt{5}$  Settings  $\sqrt{10}$  to enable Wi-Fi, select the Wi-Fi signal  $\sqrt{5}$  NCKU-WiFi(H)  $\sqrt{10}$ .

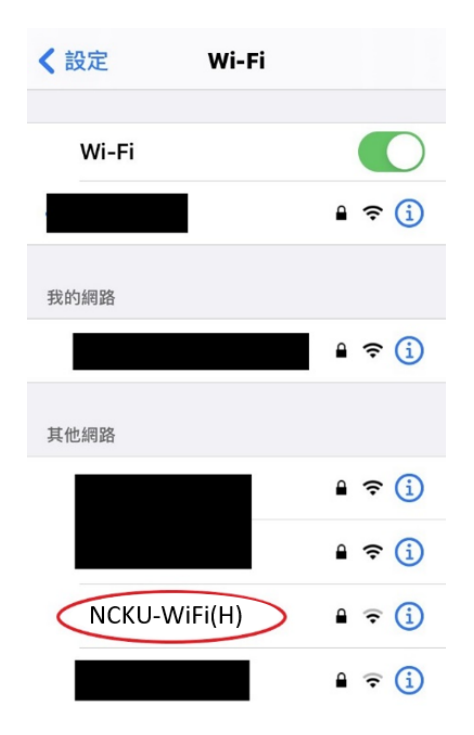

2. Click  $\overline{\phantom{a}}$  Join  $\overline{\phantom{a}}$  after entering the account and password. Faculty: E-campus Administrative Affair System account and password Student: Cheng-Kung Portal account and password

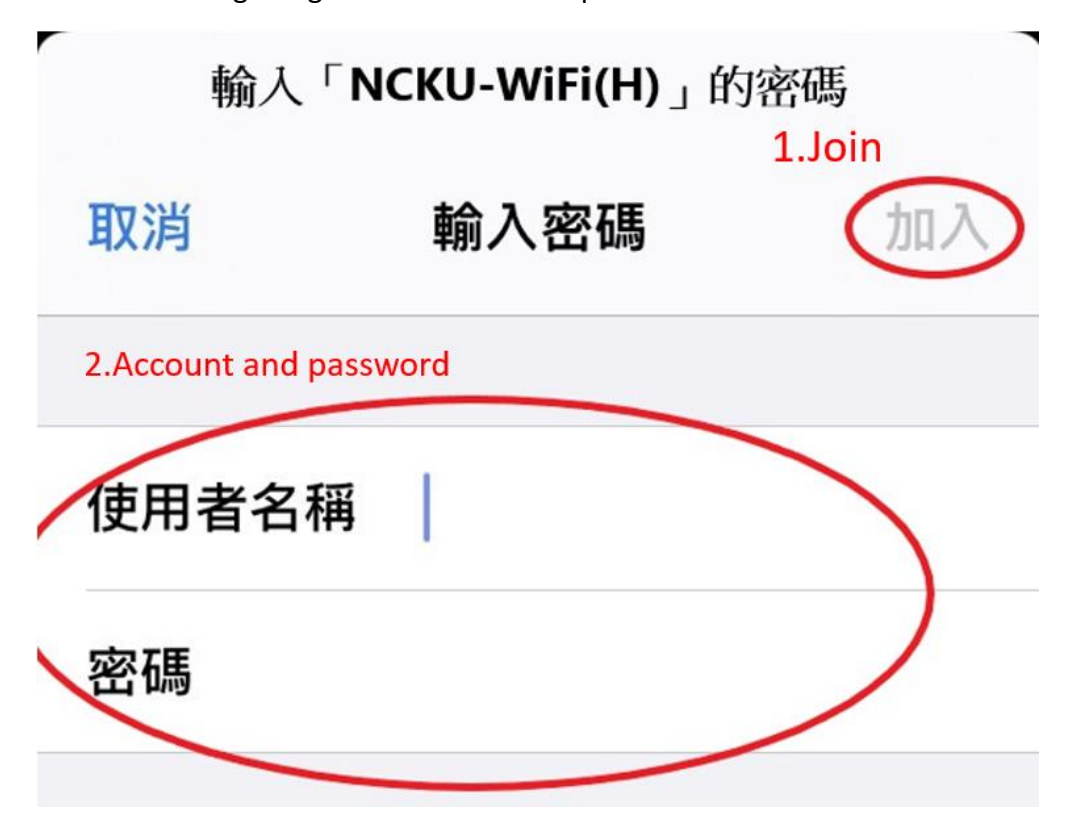

3. Click  $\sqrt{T}$  Trust  $\sqrt{T}$  for the certificate.

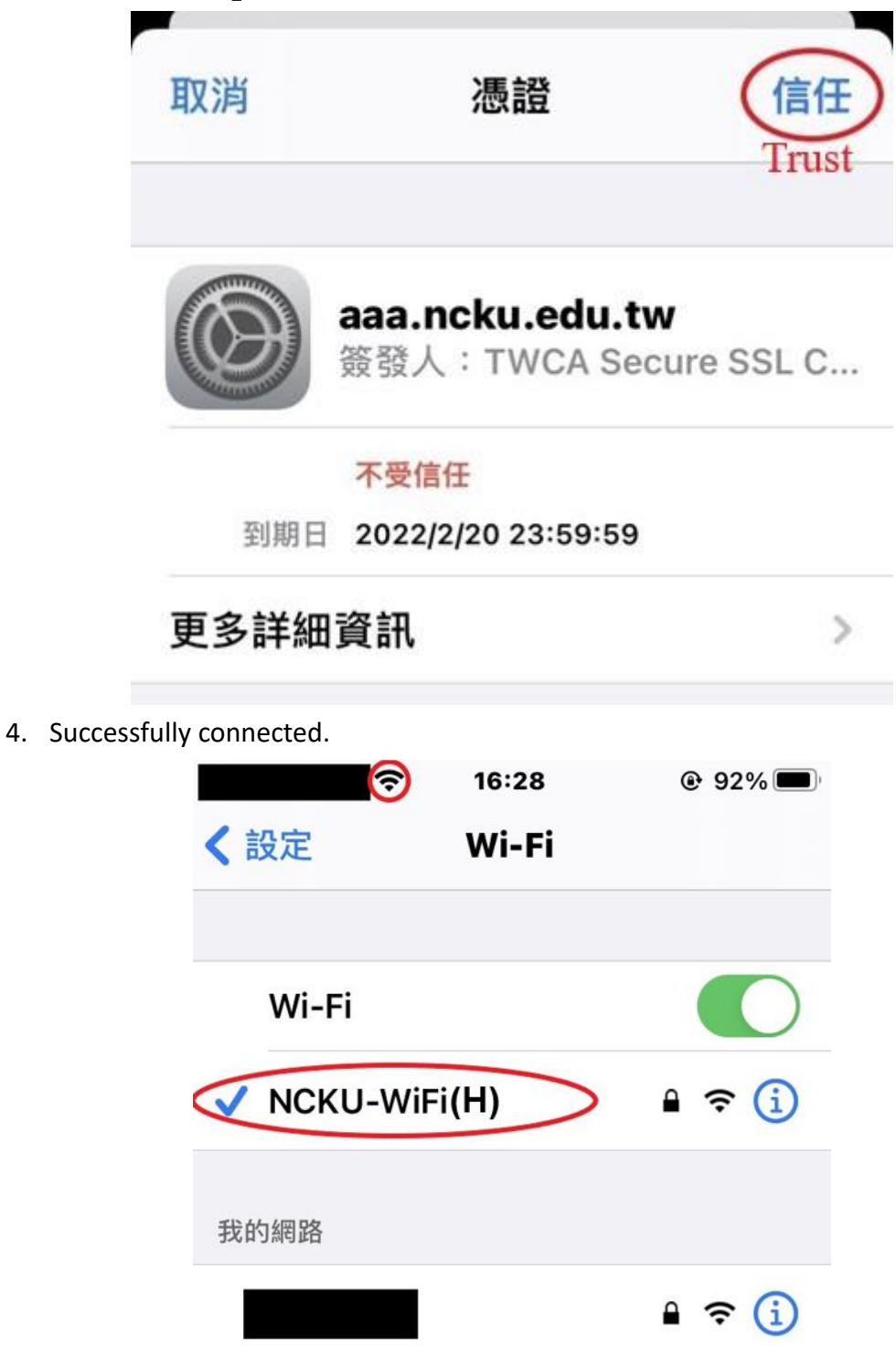

### **Microsoft Series**

### <span id="page-5-1"></span><span id="page-5-0"></span>**Windows OS (WIN10 as an example)**

1. Turn on Wi-Fi and select the Wi-Fi signal  $\sqrt{N}$  NCKU-WiFi(H)  $\sqrt{N}$ .

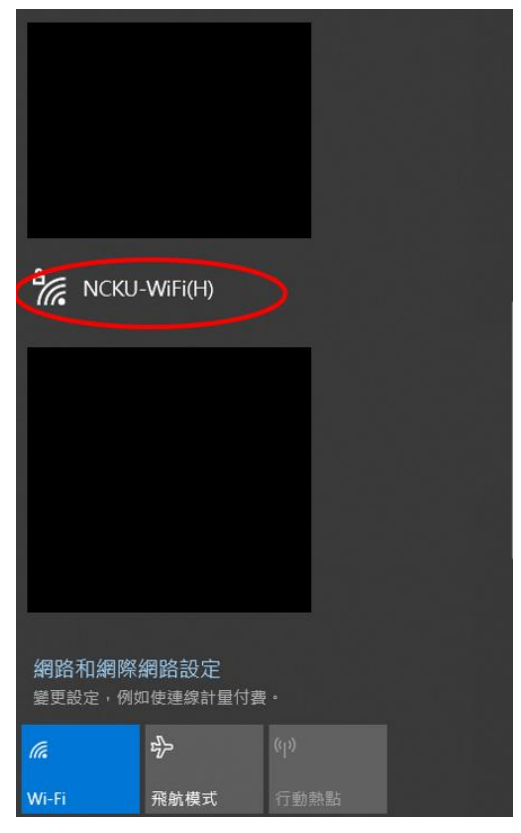

2. Click  $\sqrt{C}$  Confirm  $\sqrt{C}$  after entering the account and password. Faculty: E-campus Administrative Affair System account and password Student: Cheng-Kung Portal account and password

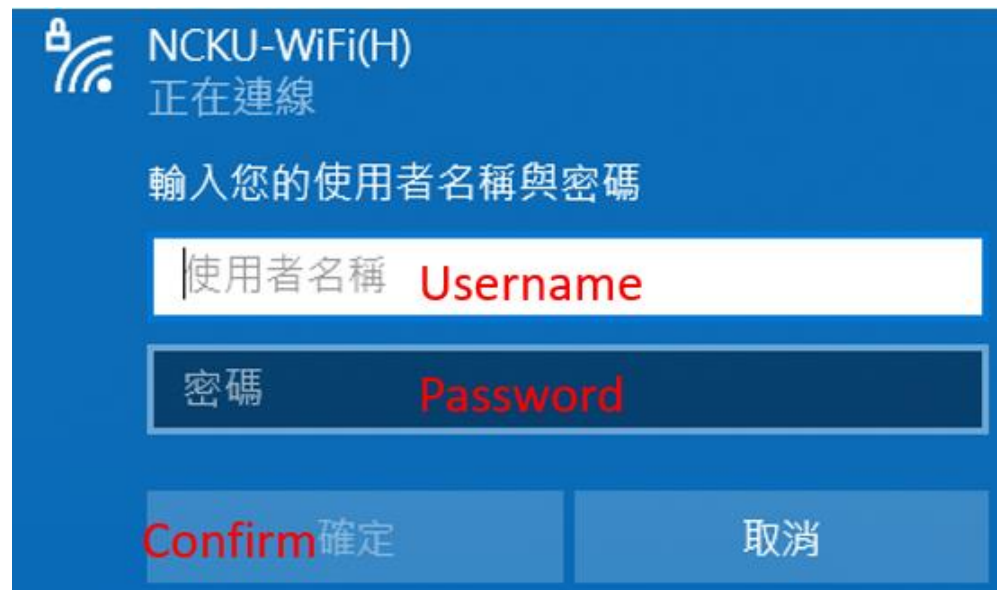

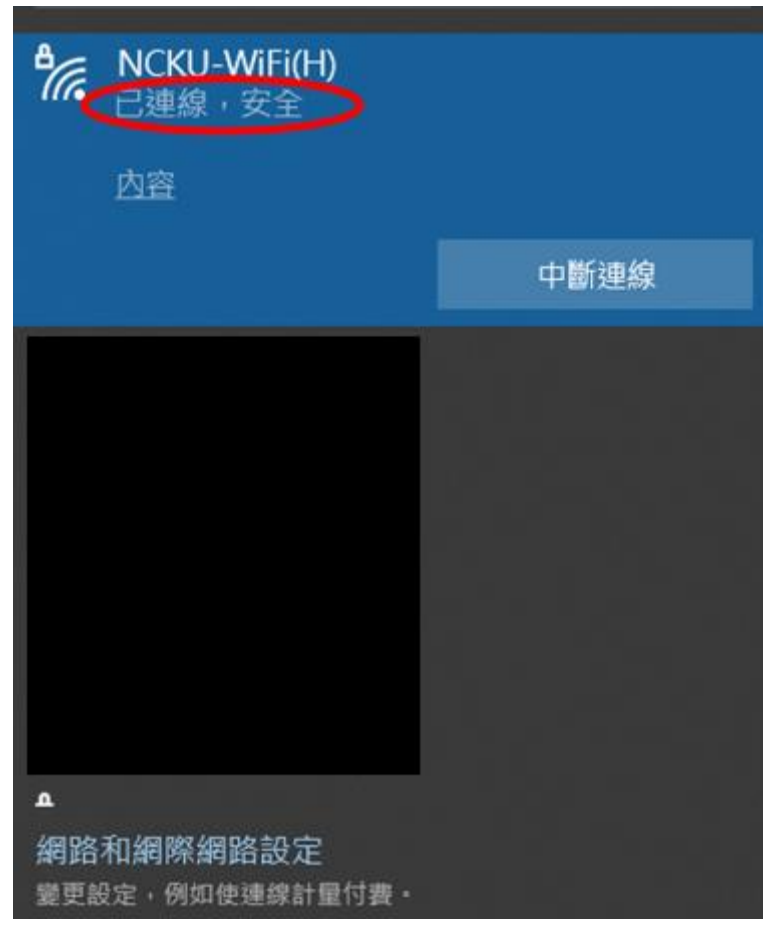

### **Android Series**

### <span id="page-7-1"></span><span id="page-7-0"></span>**Android version 10.0 (incl) or earlier**

1. Turn on Wi-Fi and select the Wi-Fi signal  $\sqrt{N}$  NCKU-WiFi(H)  $\sqrt{N}$ .

- 2. In the verification screen:
	- 2.1 EAP method select 「PEAP」 Phase 2 verification select 「MSCHAPV2」 CA certificate select  $\Box$  Do not verify
	- 2.2 Click 「Connect」 after entering the account and password. Faculty: E-campus Administrative Affair System account and password Student: Cheng-Kung Portal account and password

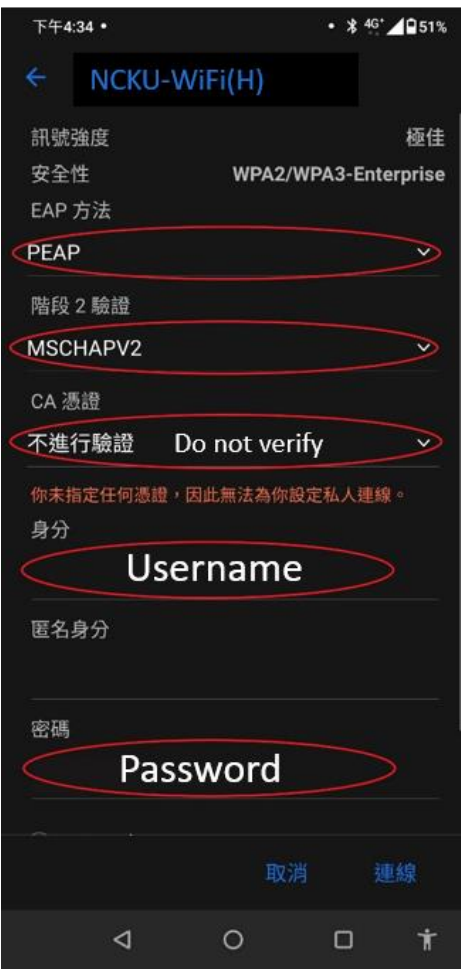

#### <span id="page-8-0"></span>**Android version 11.0 (incl) and later**

- 1. Turn on Wi-Fi and select the Wi-Fi signal  $\sqrt{\phantom{a}}$  NCKU-WiFi(H)  $\phantom{a}$
- 2. In the verification screen:
	- 2.1 EAP method select 「PEAP」 Phase 2 verification select 「MSCHAPV2」 Online Certificate Status Protocol(OCSP) select 「Do not verify」
	- 2.2 Enter domain: aaa.ncku.edu.tw
	- 2.3 Click  $\sqrt{C}$  Connect  $\sqrt{C}$  after entering the account and password. Faculty: E-campus Administrative Affair System account and password Student: Cheng-Kung Portal account and password

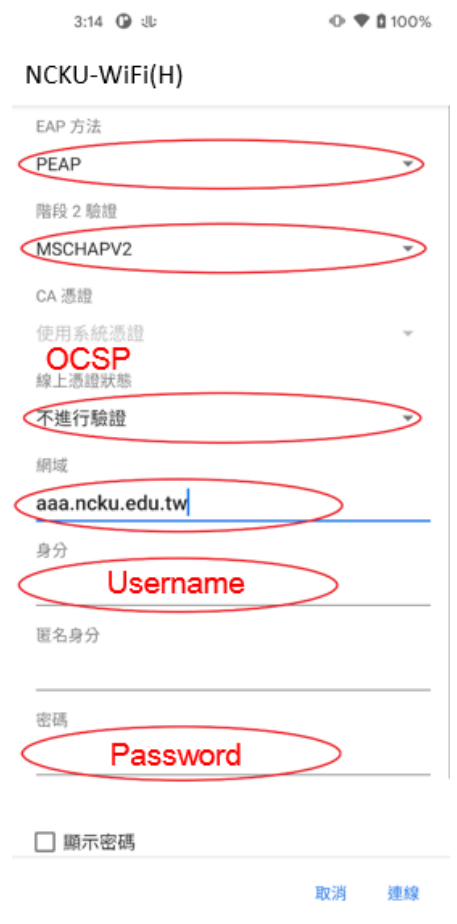